Davide Cavaliere www.monocilindro.com dadez87@gmail.com 12<sup>th</sup> February 2017

This guide will explain how to install Samba on Raspberry Pi 3 with Raspbian Jessie (January 2017).

First of all, connect to the Raspberry Pi using SSH connection, for example with Putty.

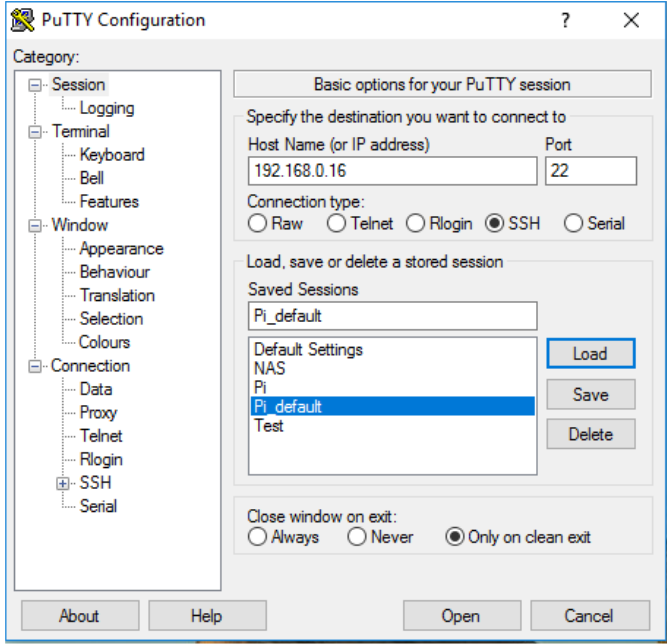

Standard username is "*pi*" and password is "*raspberry*".

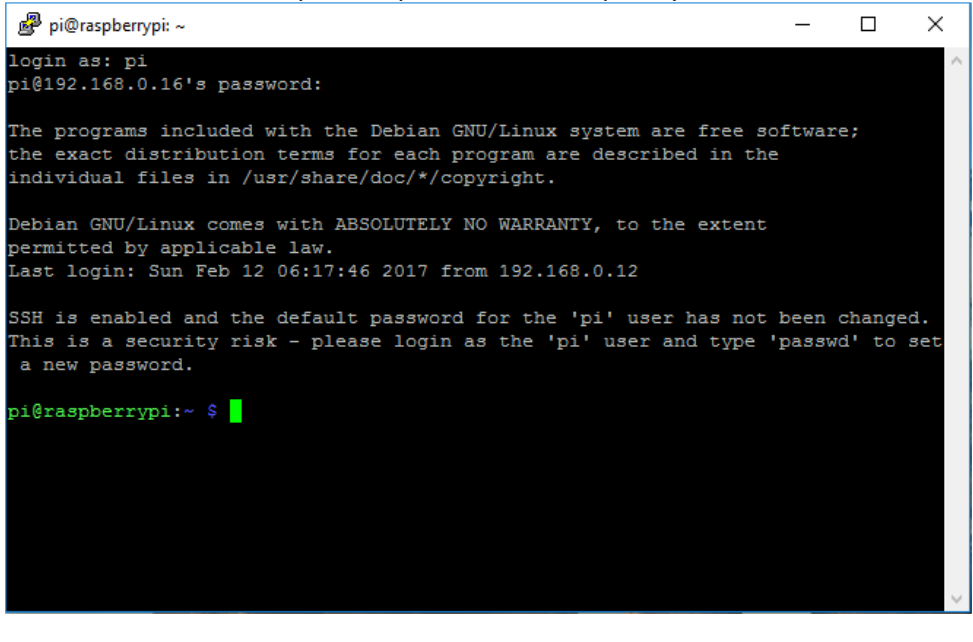

Type:

## *sudo apt-get update*

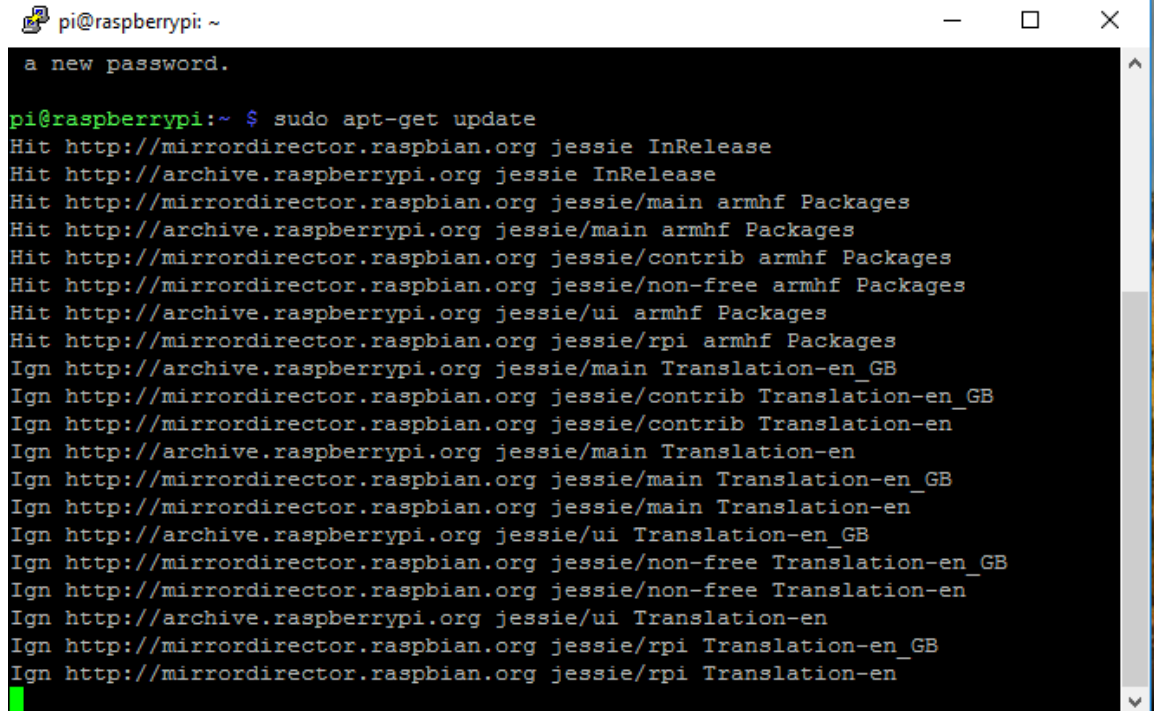

## *sudo apt-get install samba samba-common-bin*

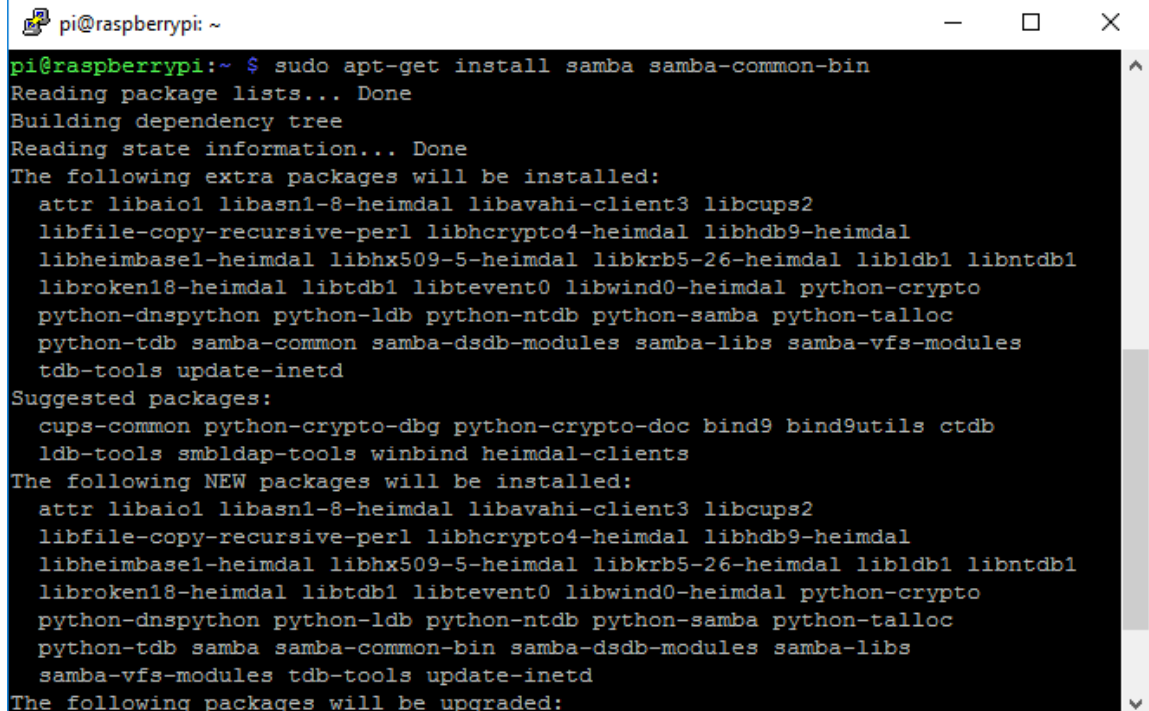

*sudo nano /etc/samba/smb.conf* 

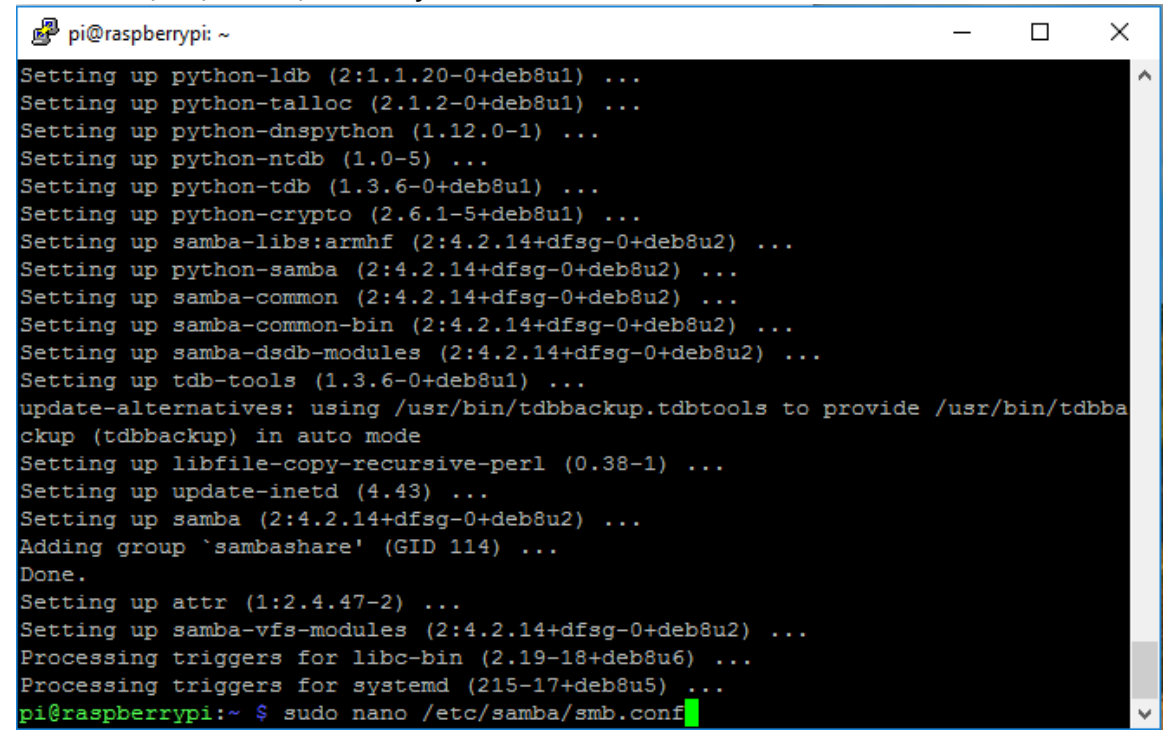

You need to set the "workgroup" (in my case I set "PIPPO"), and uncomment "*wins support = yes*".

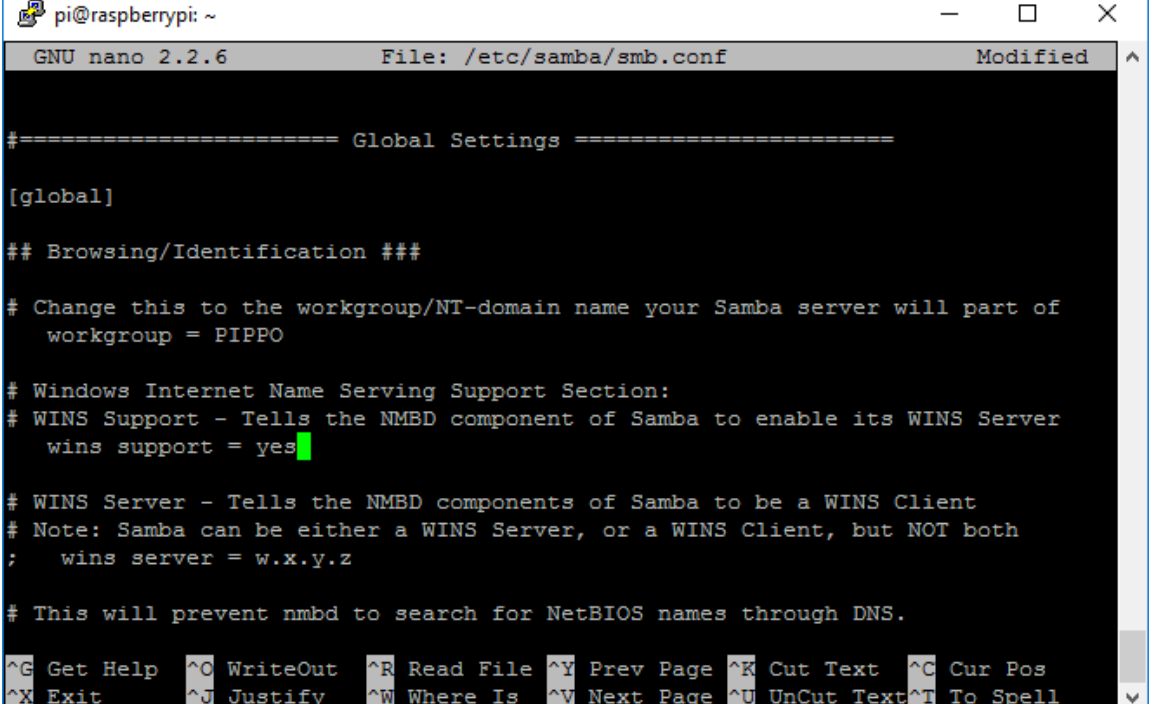

## In the "Authentication" field, write "*security = user*".

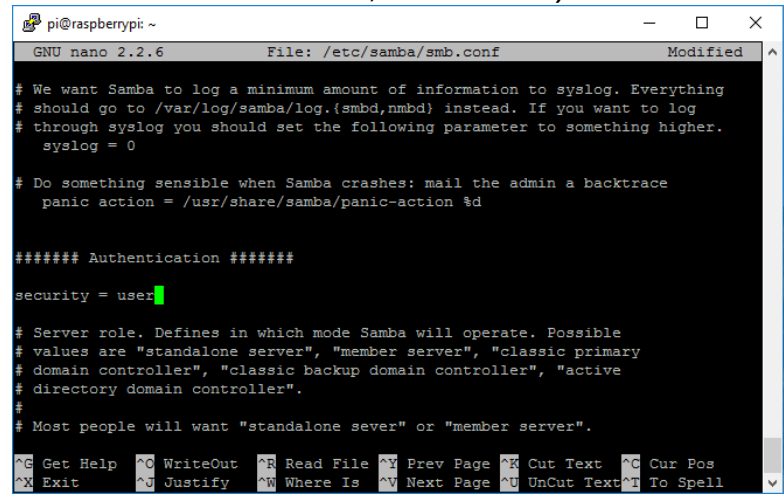

At the end of the file, write as following.

*[PiShare] comment=Raspberry Pi Share path=/home/pi/share browseable=Yes writeable=Yes only guest=no create mask=0777 directory mask=0777 public=no* 

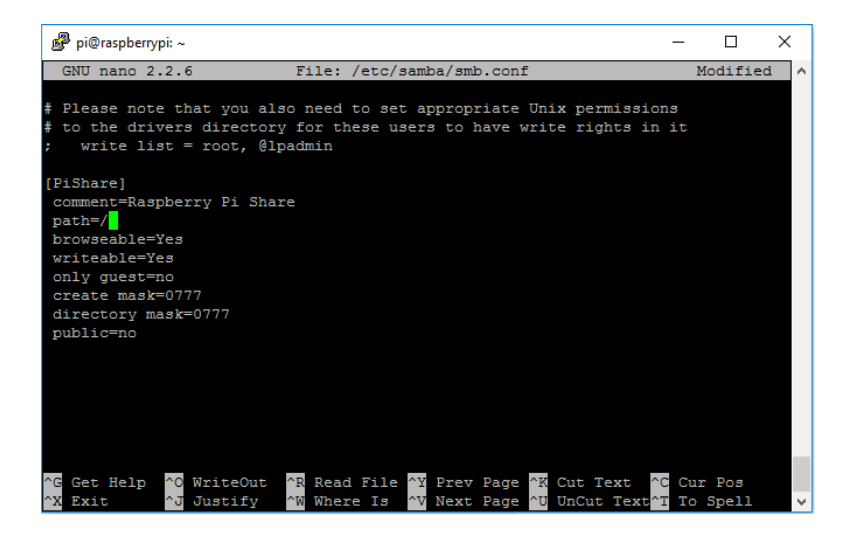

*sudo smbpasswd –a pi* 

And then write your password (for example: raspberry). pp pi@raspberrypi: ~  $\equiv$  $\Box$  $\times$ erting up python-crypto (2.6.1-5+deb8u1) ...<br>Setting up python-crypto (2.6.1-5+deb8u1) ...<br>Setting up pamba-libs:armhf (2:4.2.14+dfsg-0+deb8u2) ...<br>Setting up samba-common (2:4.2.14+dfsg-0+deb8u2) ...<br>Setting up samba-comm Adding group 'sambashare' (GID 114) ...<br>
Done.<br>
Setting up attr (1:2.4.47-2) ...<br>
Setting up samba-vfs-modules (2:4.2.14+dfsg-0+deb8u2) ...<br>
Processing triggers for libc-bin (2.19-18+deb8u6) ...<br>
Processing triggers for sy etype new SMB password: Added user pi.<br>pi@raspberrypi:~ \$ <mark>1</mark>

Restart Samba: *sudo /etc/init.d/samba restart* 

On Windows side, add a new shortcut, and input the IP address of your Raspberry Pi.

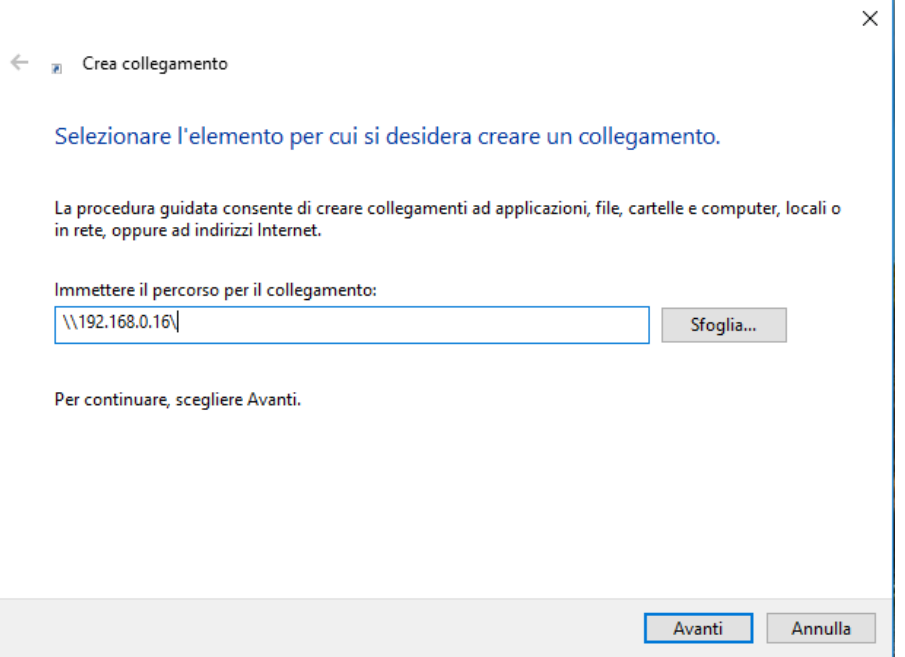

Then click on the icon (right side) and the folder will open as below.

The first time, Windows will ask you the username ("*pi"*) and password (for example: "*raspberry"*).

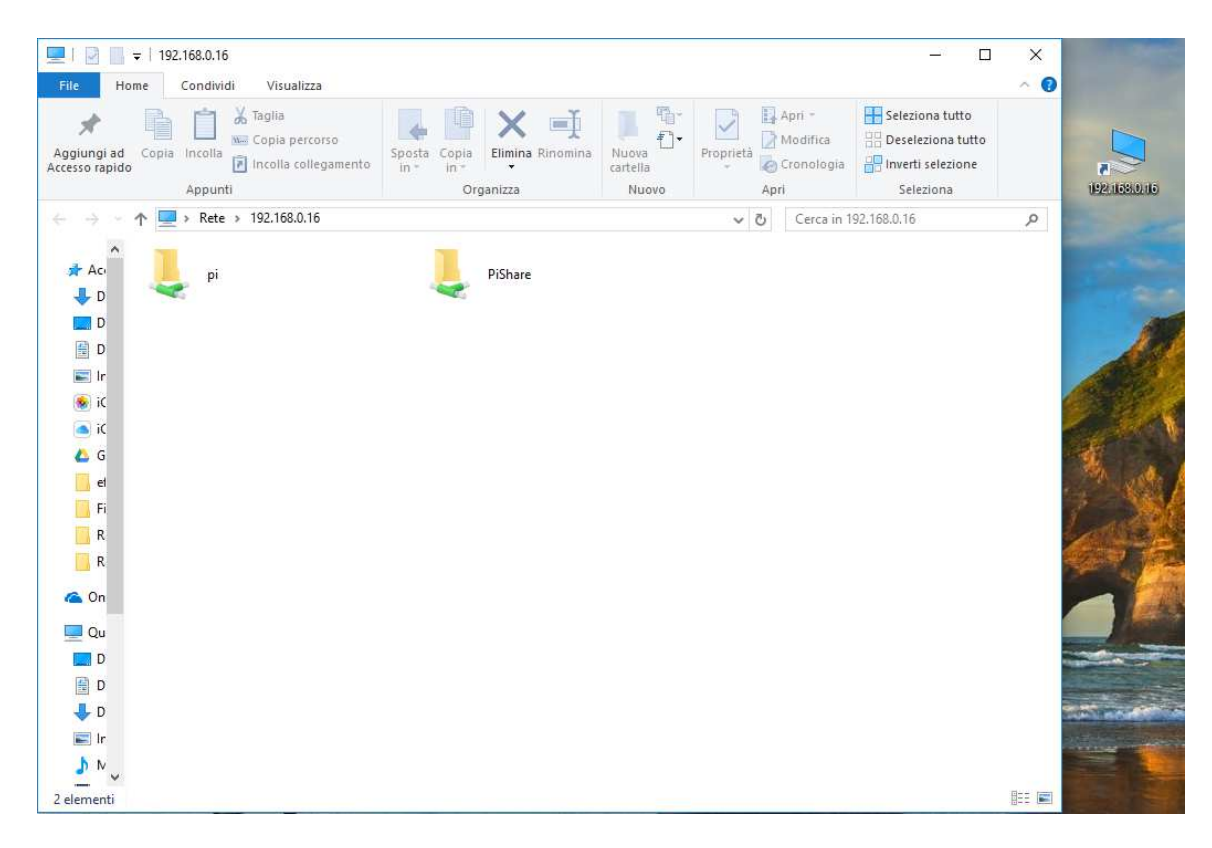